## **User Manual Apply for Extra Credit Subject form student log in**

### **Step 1**

**PATH** – Click on below link Enter credentials Sign in https://livestudent.deccansociety.org/

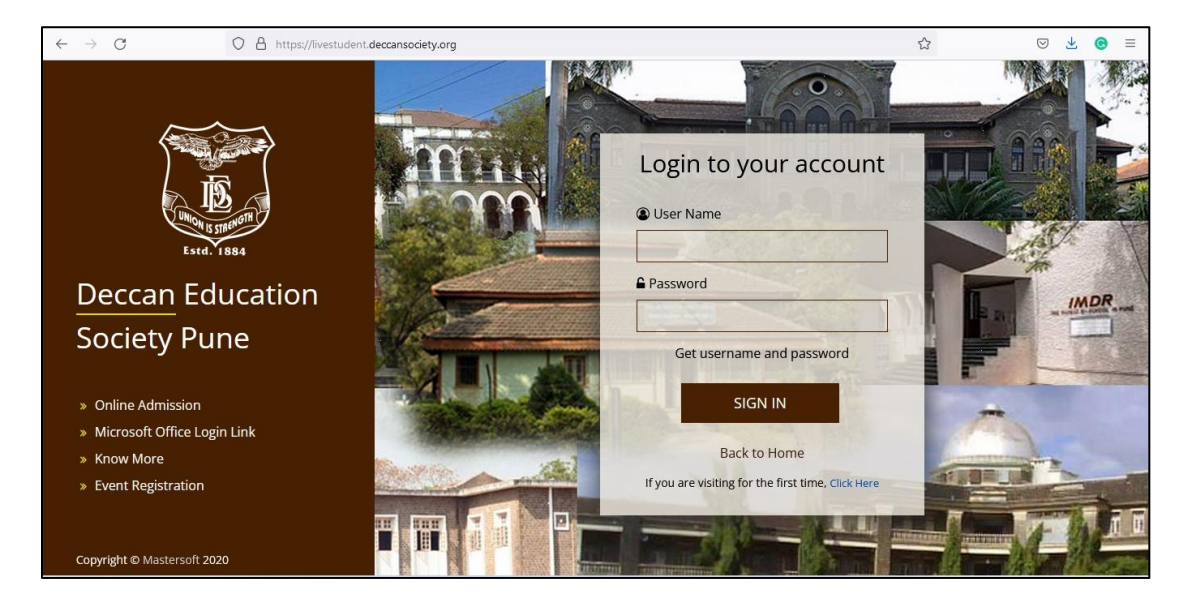

**Step 2**

#### **PATH –** Click on Examination tab

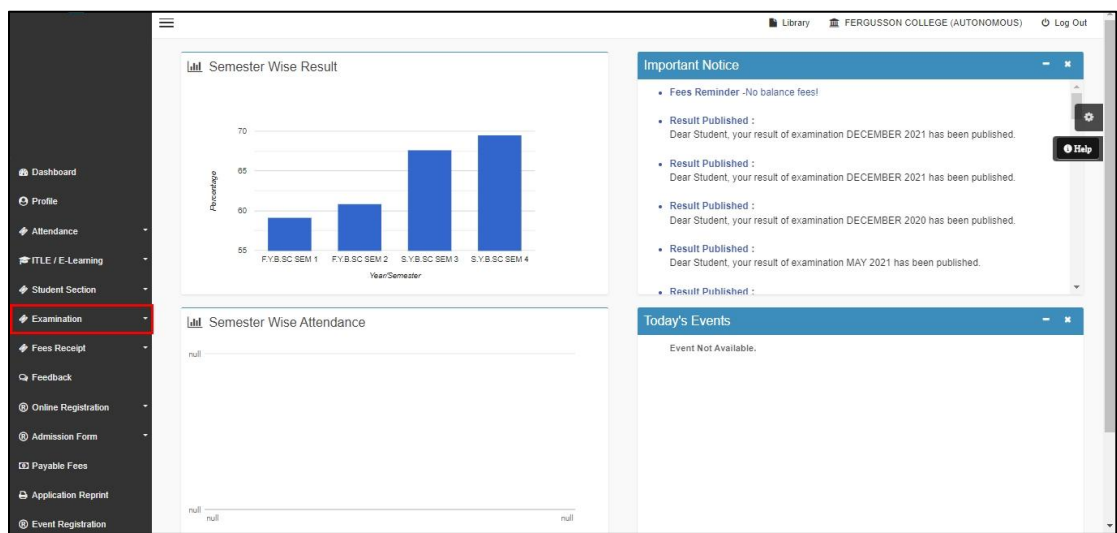

## **Step 3**

#### **Path-** Click on Apply for Extra Credit Course

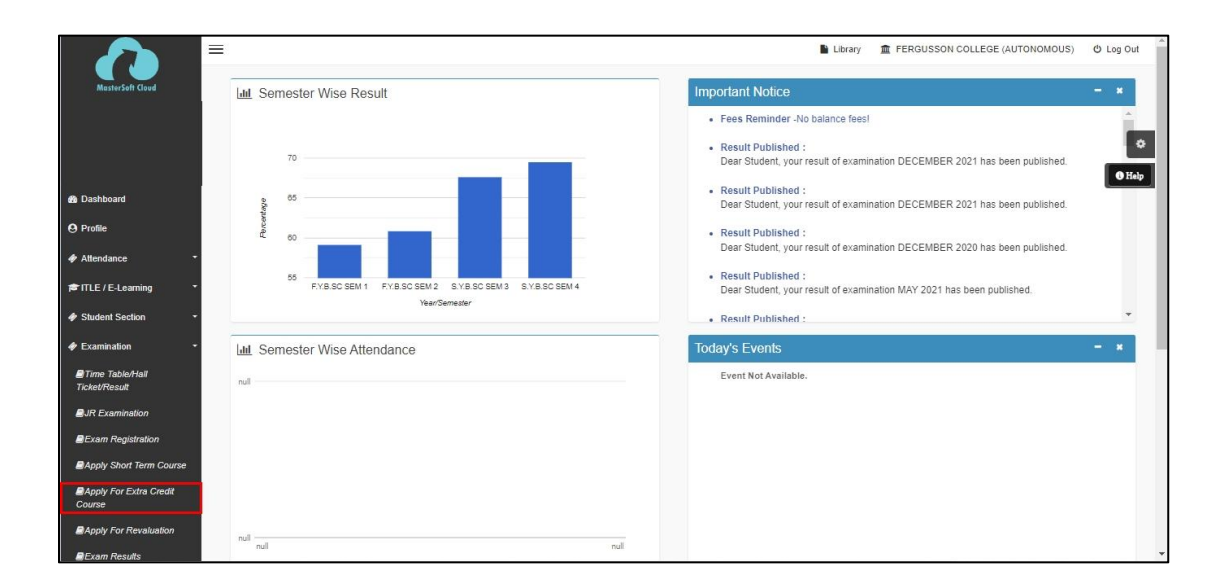

#### **Step 4**

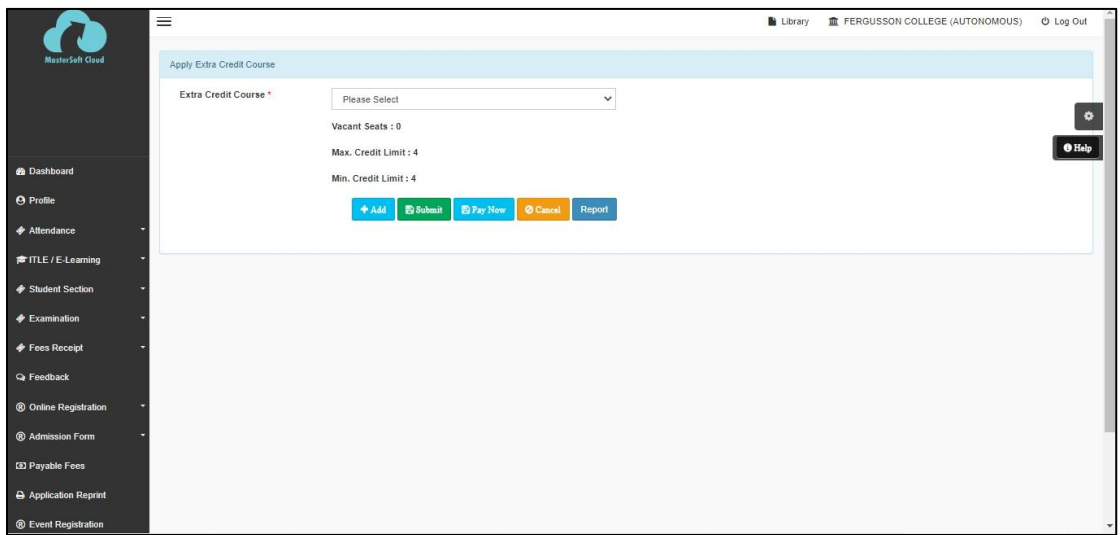

Select Extra credit course whom you want to apply, **You have to select MIN & MAX 4 Credit subject**

- 1. Select Subject then Click on **ADD** button
- 2. Once 4 credit complete Click on **Submit** Button
- 3. Take a report for your reference.

# **Thank You**